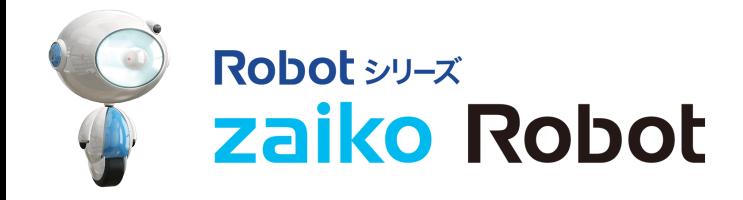

多モール在庫連動

## チュートリアル Amazon店舗

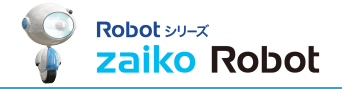

## チュートリアルをご覧いただきありがとうございます。 zaiko-Robot 導入までの流れをご案内いたします。

**※ zaiko-Robotご利⽤時のブラウザは、Google Chromeを推奨いたします。**

**■zaiko Robotのマニュアルは下記リンクからご確認いただけます。 チュートリアルとあわせて是非ご活用ください。 http://www.hunglead.com/zaiko\_manual/ ID:zaiko PASS:robot315** 2 

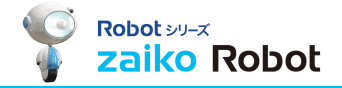

## zaiko Robotの 基本操作についてご説明します!

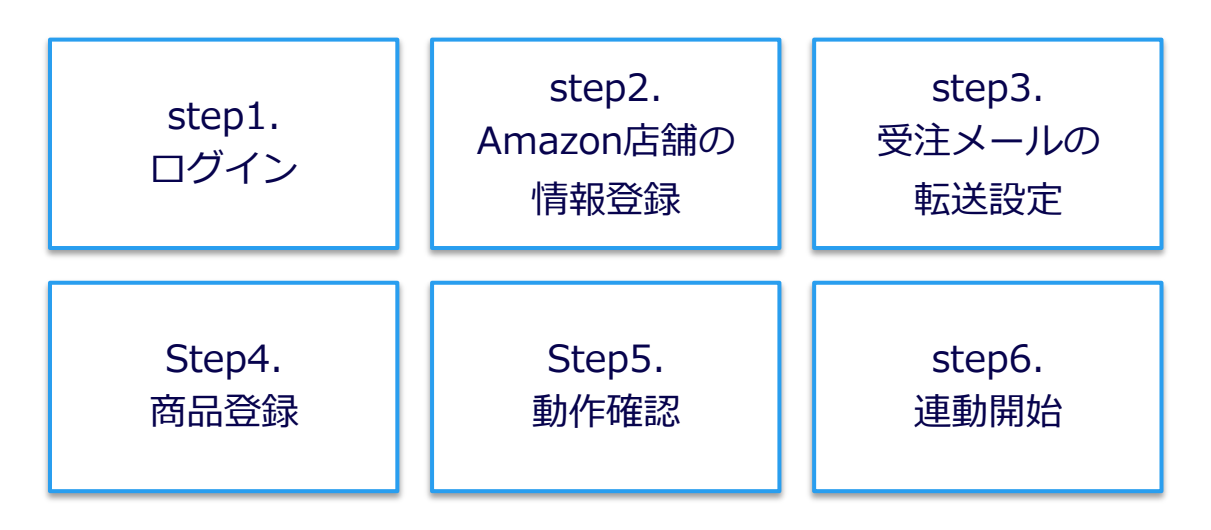

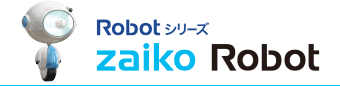

# Step1. <u>ロクイン</u>

4 

### Step1.接続情報の登録

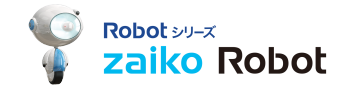

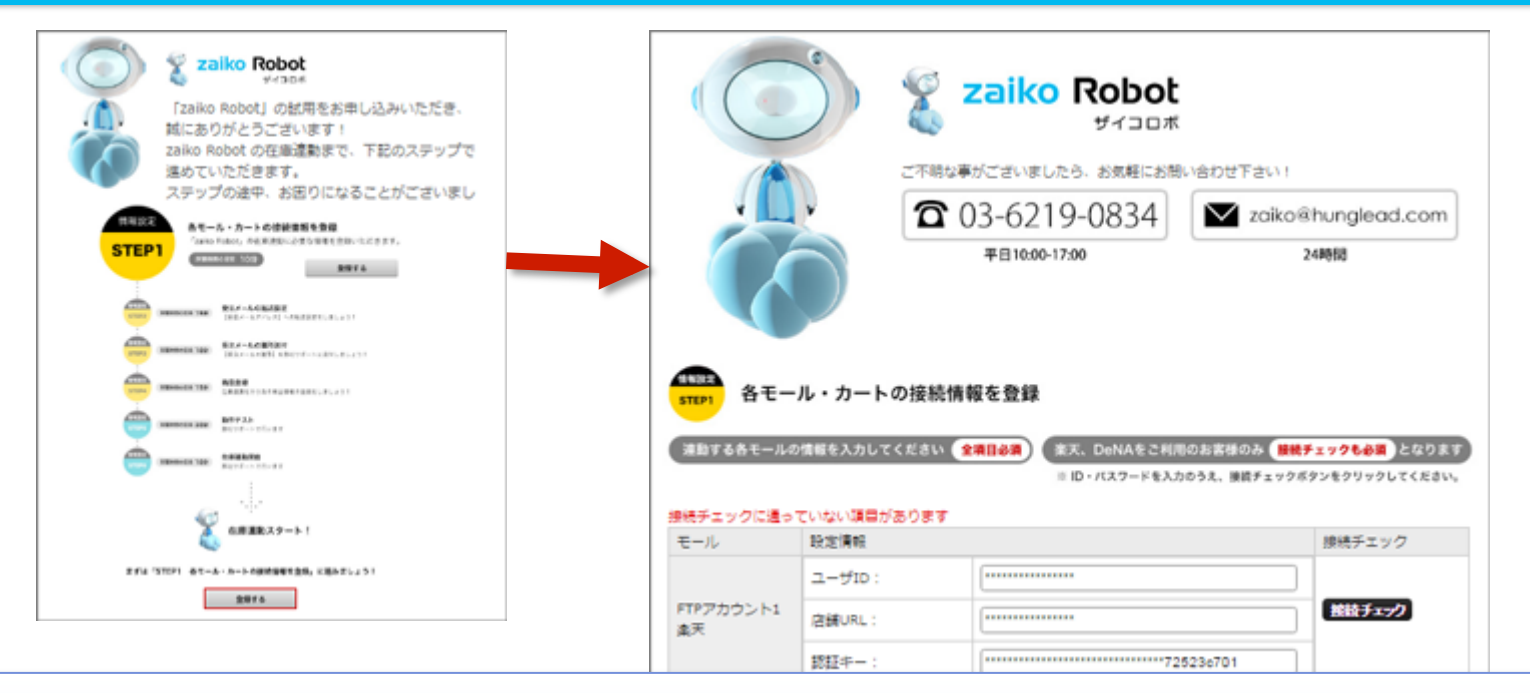

在庫連動のため、 事前にお客様からデータ提供が必要なモールカートをご利⽤の場合にのみ、 Zaiko Robotにはじめてログインした時、 【各カート・モールの接続情報を登録】のページに接続されます。 画面に記載されているデータをご入力ください。 ※事前データ提供不要の場合にはこの画面は表示されません。 zaiko Robotトップ画⾯に移動します。 ※事前提供不要の情報を登録する場合は、管理画面>管理者情報からご登録ください。

マニュアルURL:

http://www.hunglead.com/zaiko\_manual/chapter11/1.html

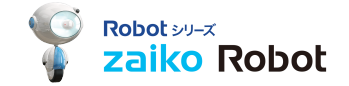

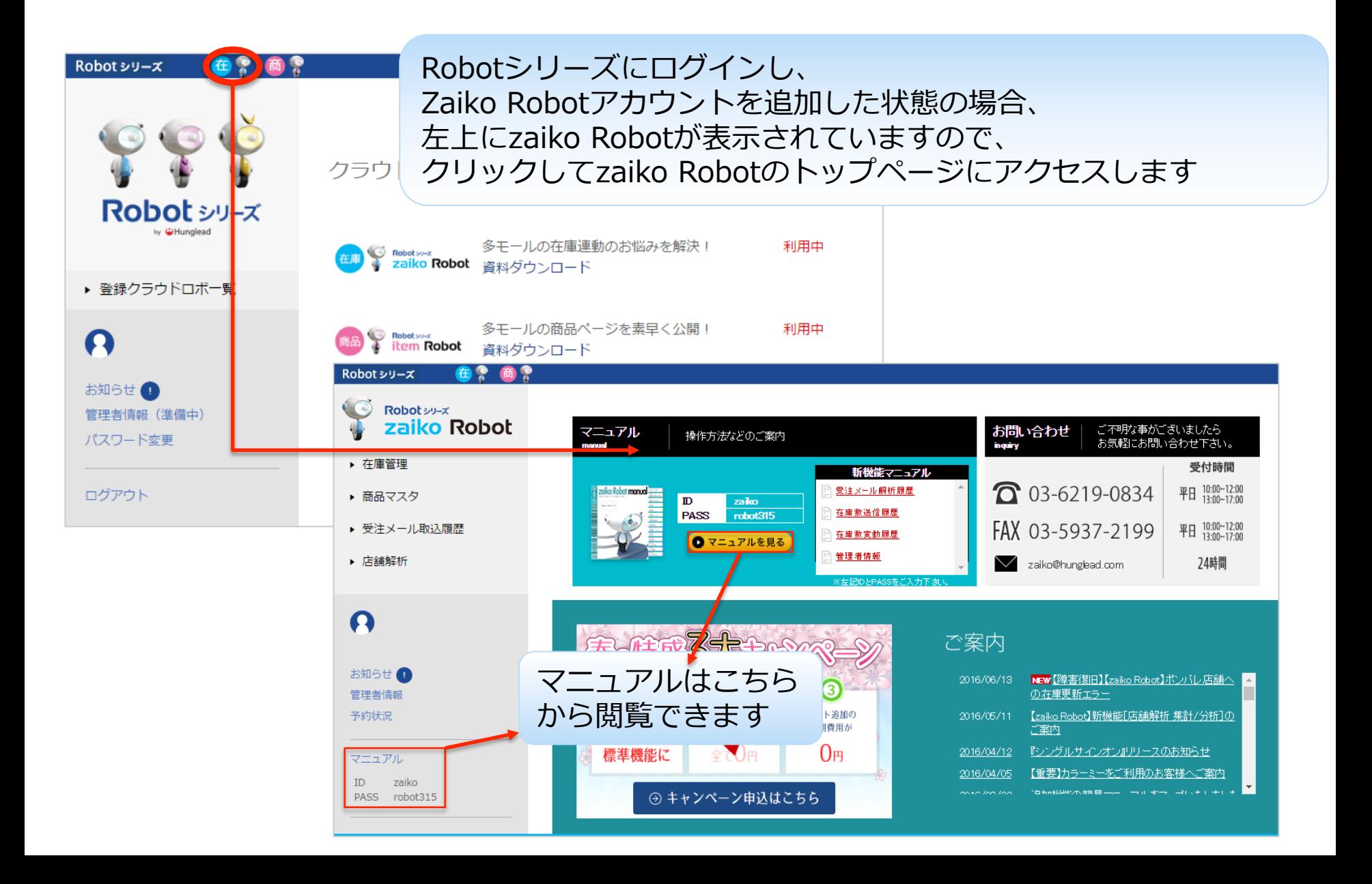

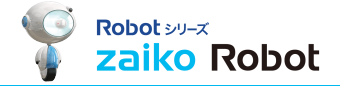

# Step2. Amazon店舗の情報登録

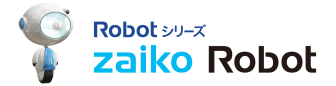

#### マーケットプレイスWEBサービスにアクセスし、マーケットプレイスIDと出品者IDを確認してください。 ※この情報がございませんと、zaiko RobotがAmazonに在庫数の送信を⾏うことができません。

(1)AmazonのマーケットプレイスWEBサービスにアクセス (https://developer.amazonservices.jp) **※必ず第⼀アカウントのメールアドレス、パスワードでログインを⾏ってください。**

(2)ページ下部の【Amazon MWS 開発者権限】にある[開発者を承認]ボタンをクリック

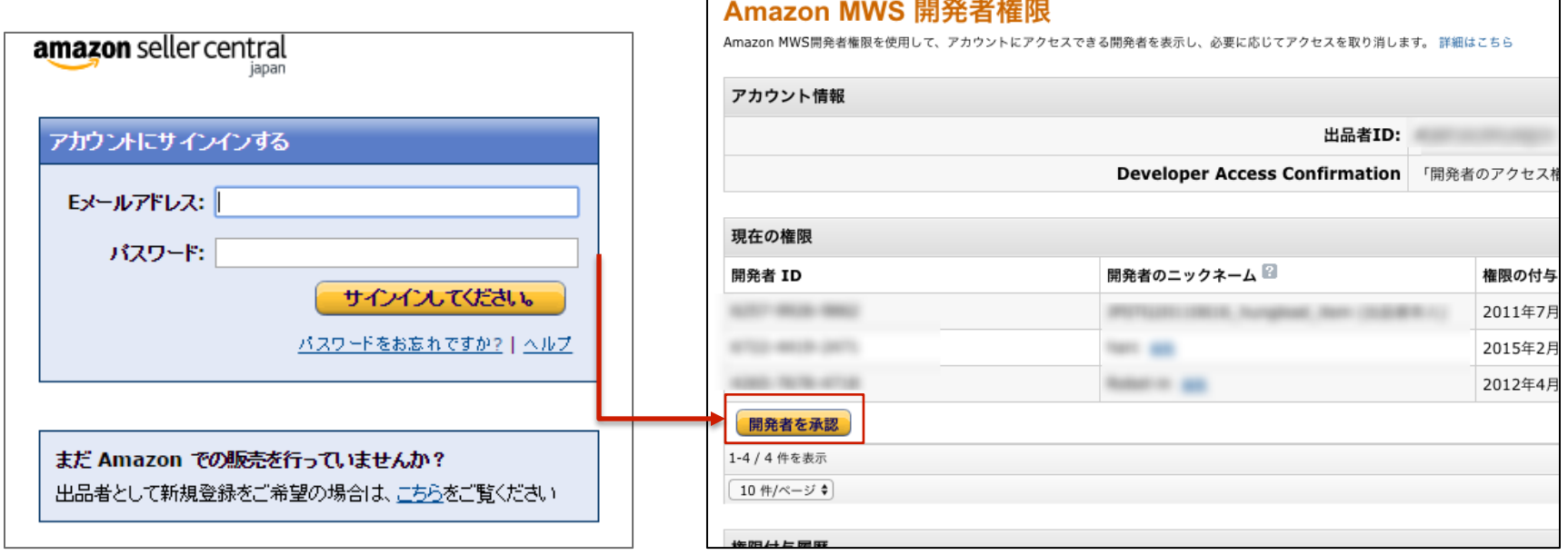

## Amazon情報の確認の仕方

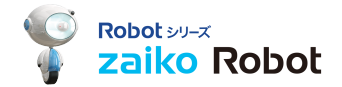

(3)[アプリケーションを使って、マーケットプレイスWebサービスにアクセスすることを希望します。] にチェック、 アプリケーション名:【zaiko Robot】 アプリケーションの開発者アカウント番号: 【6722-4419-2471】を入力、次へをクリック

#### (4) 二つのチェックボックスにチェックを入れて次へ

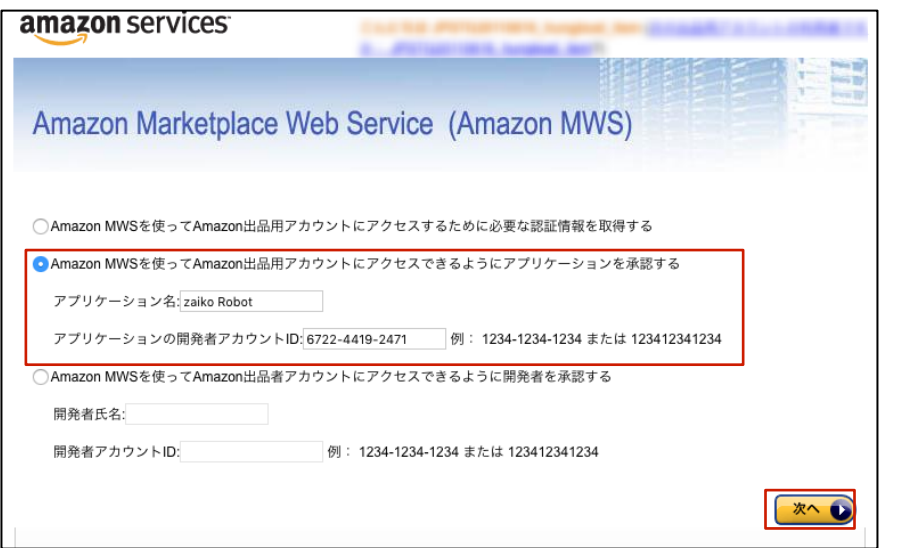

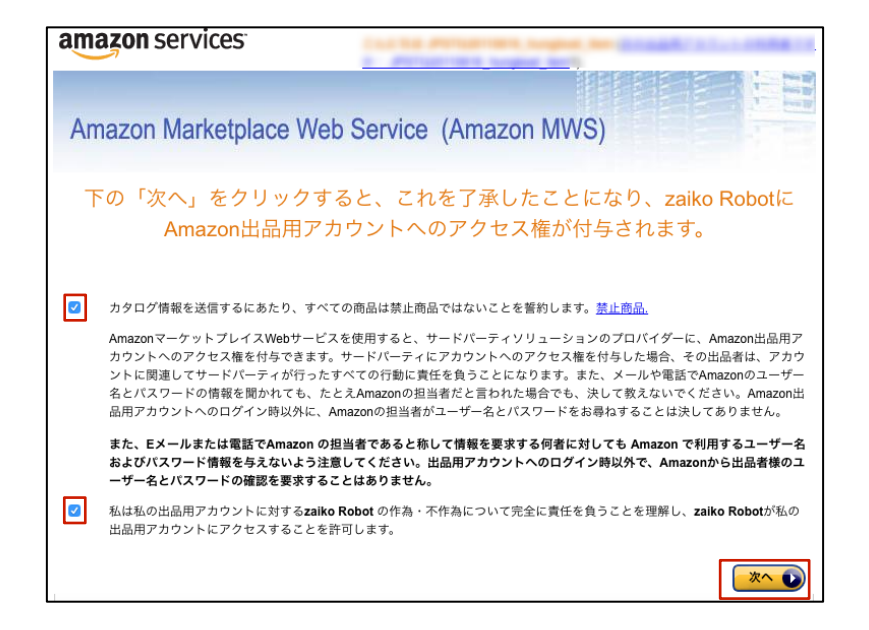

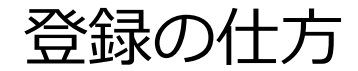

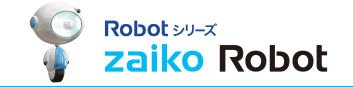

(5) ⽔⾊の枠に表⽰される下記情報をコピーする

- ・出品者ID
- ・MWS認証トークン

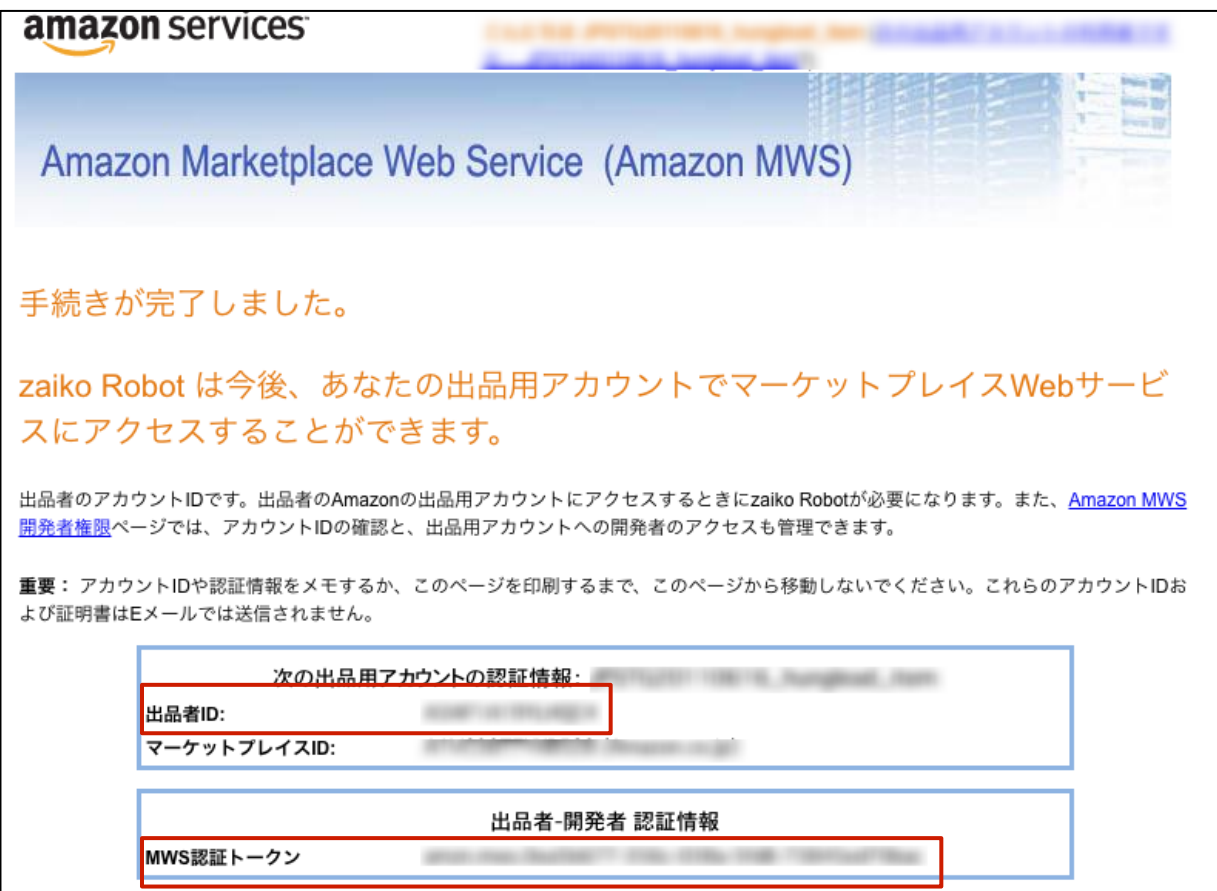

### MWS情報の登録の仕方

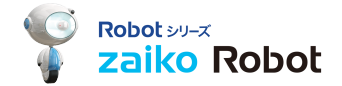

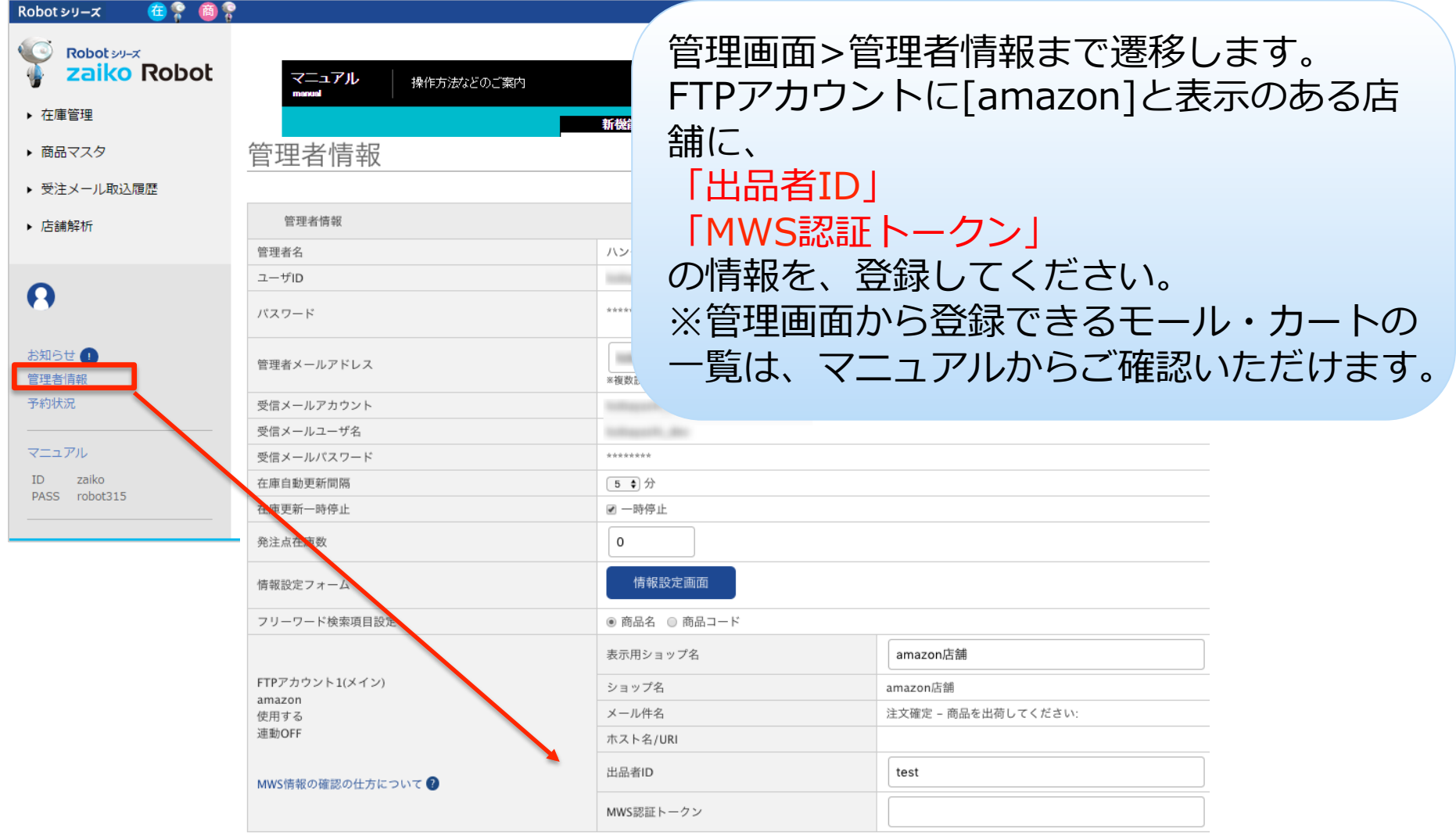

変更

マニュアルURL: http://www.hunglead.com/zaiko\_manual/chapter11/1.html

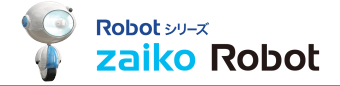

# Step3. 受注メールの転送設定

### Step.3受注メールの転送設定をする

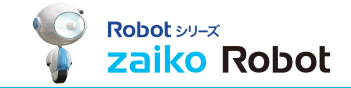

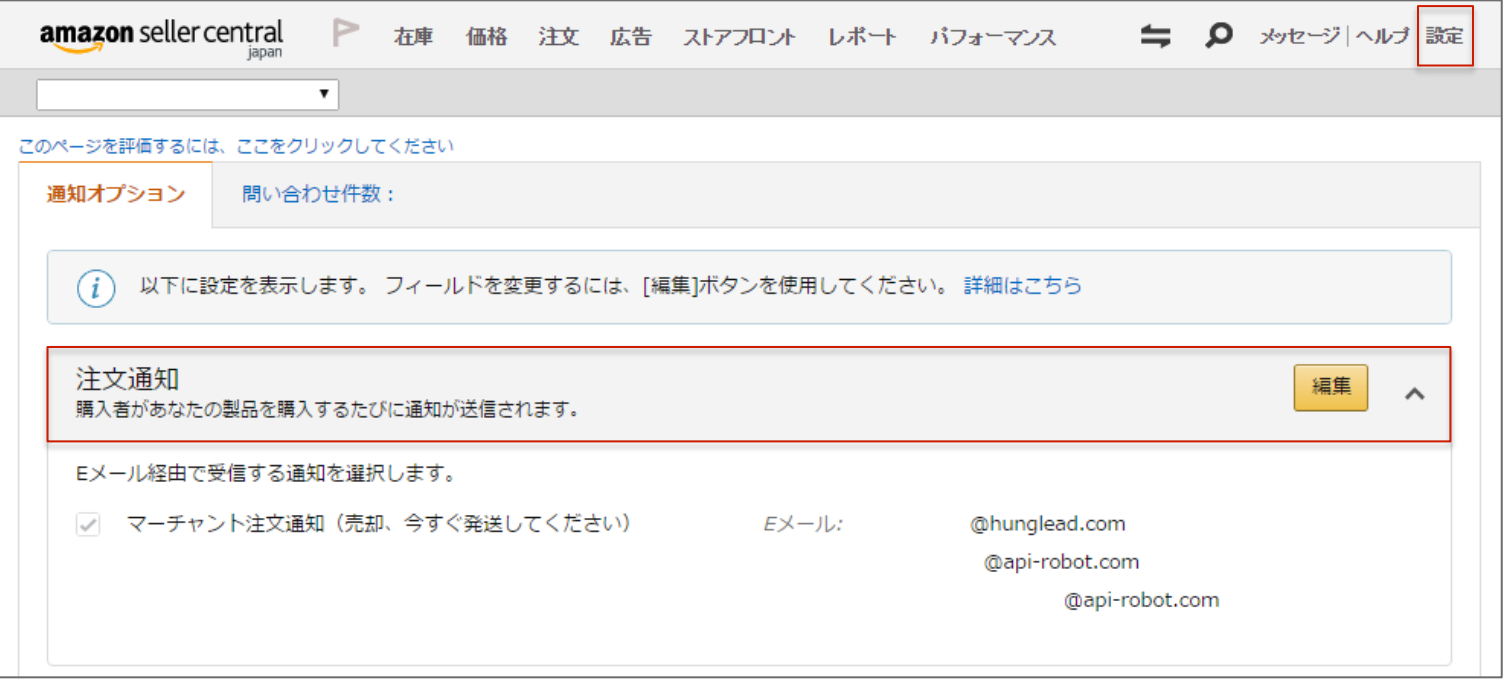

#### (1)ページ右上にある「設定」の「通知設定」をクリック

(2)「注⽂通知」の「編集」をクリックし「注⽂通知」に zaiko Robot転送用メールアドレスを追加し保存 ※この設定を⾏いませんと、zaiko Robotが売れた在庫数を把握することができません。

「zaiko Robot転送⽤メールアドレス」は「管理者情報」にある 「受信メールアカウント」より確認出来ます。

受注メールの転送設定マニュアルURL:

http://www.hunglead.com/zaiko\_manual/chapter2/2.html

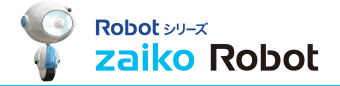

# Step4. 商品登録

### Step.4 商品登録-楽天形式のCSVを使って登録する

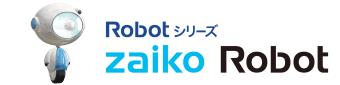

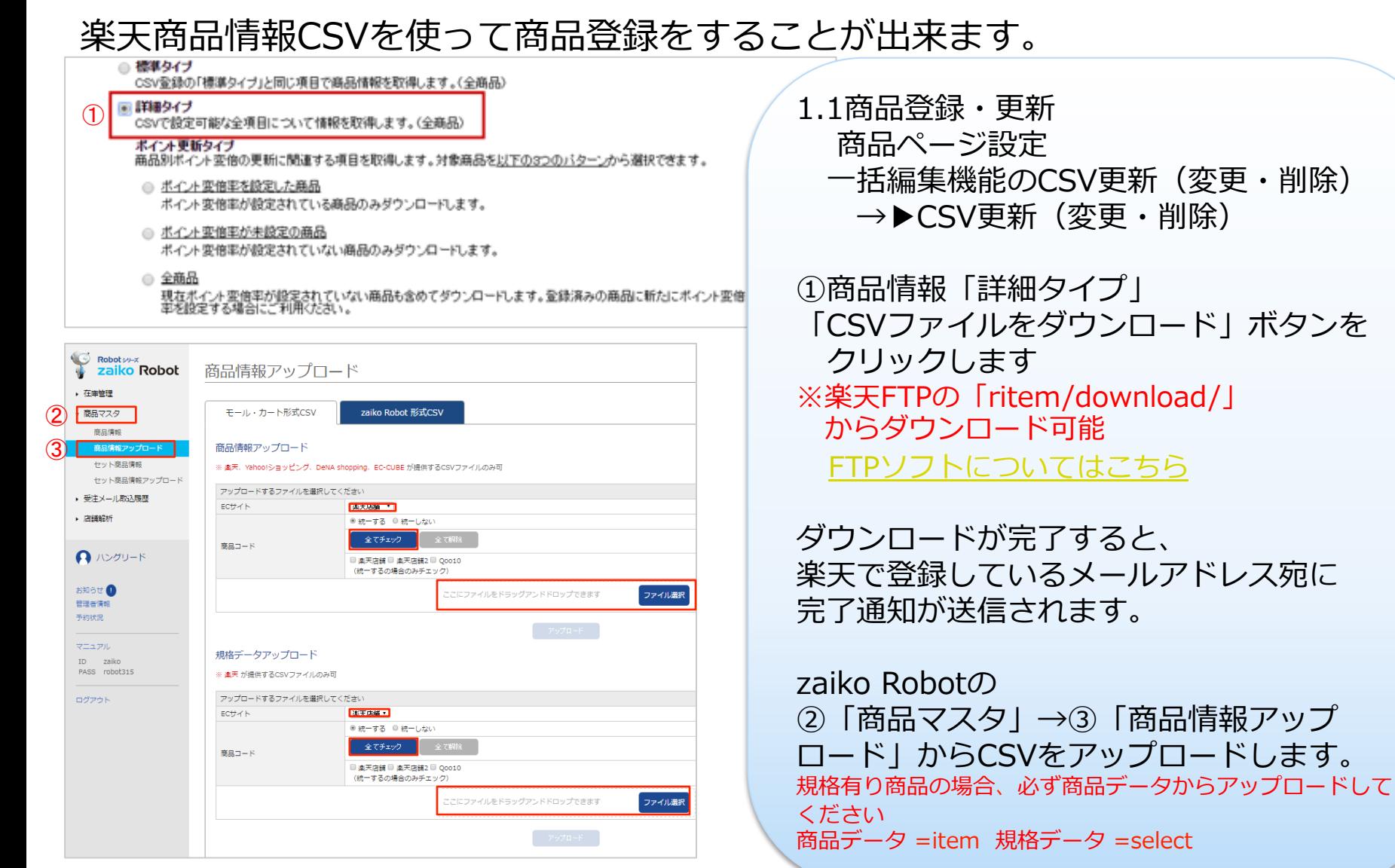

商品登録(CSV一括登録)マニュアルURL:

http://www.hunglead.com/zaiko\_manual/chapter2/6.html

### Step.4 商品登録-CSVインポート(商品情報のコピー)

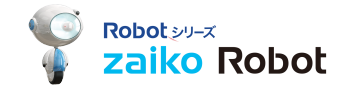

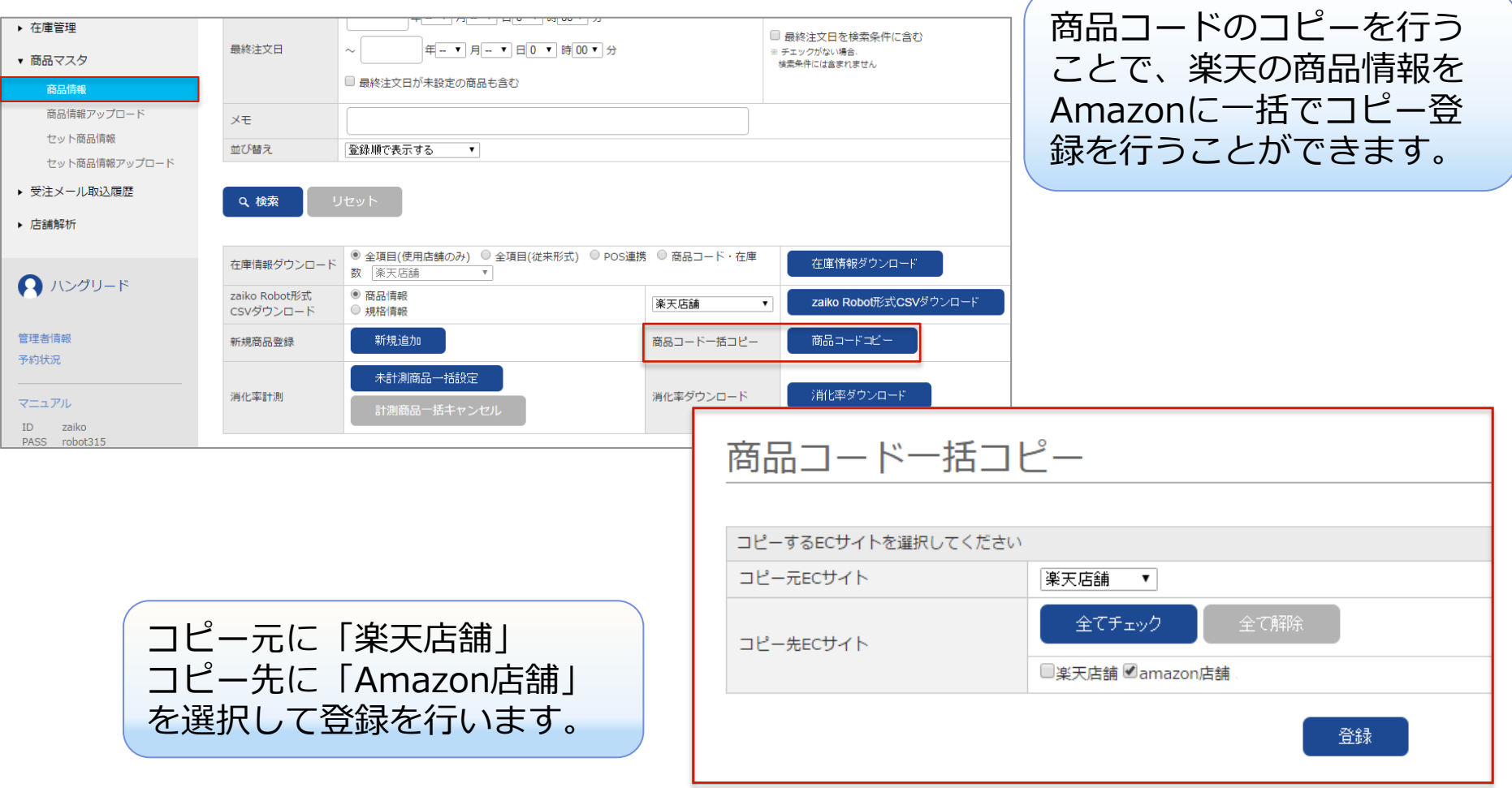

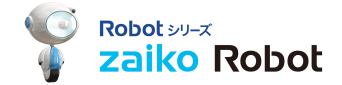

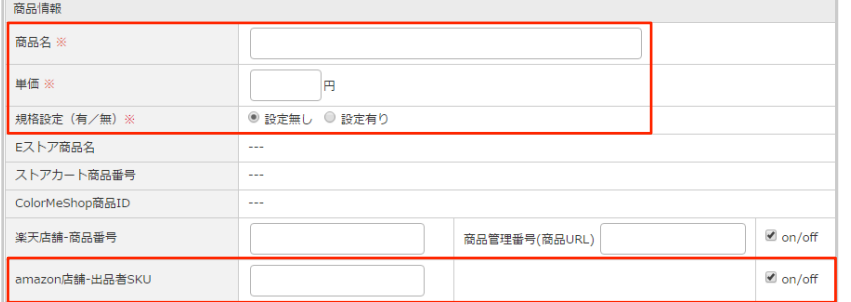

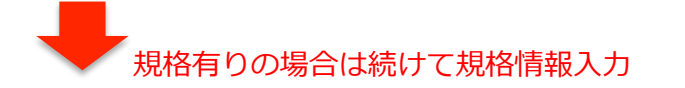

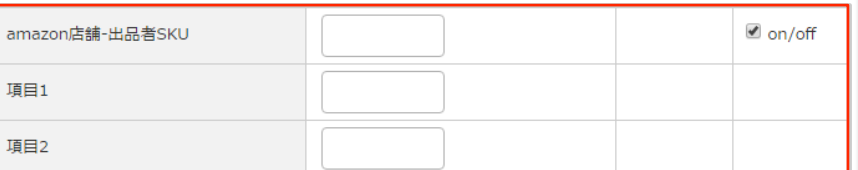

管理画⾯のメインメニューの「商品マスタ」→ 「商品情報」に移動し「新規追加」クリックします。

商品名・単価・規格設定・出品者SKUを入力。 規格無し商品の場合は在庫数も入力します。

規格有り商品の場合は続いて 出品者SKUと各在庫数を⼊⼒します。 ※規格数分、登録してください。

在庫を連動したい場合は「on(チェック)」を、 連動したくない場合は「off(チェックなし)をご選択ください。

※連動開始前、連動開始後でも、登録しただけでは、 連動サイトに在庫数は反映されませんのでご注意ください。

商品登録(手動登録) マニュアルURL: http://www.hunglead.com/zaiko\_manual/chapter2/5.html

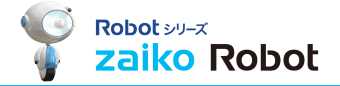

## Step5. 動作テスト

Robot シリーズ zaiko Robot

受注メールの転送設定、受注メールの雛形準備、商品登録が完了しましたら、 zaiko Robotサポート窓口までご連絡ください。

弊社側で、zaiko Robotの

- ・受注メールの読込テスト
- 在庫数情報のファイルの牛成

を確認いたします。

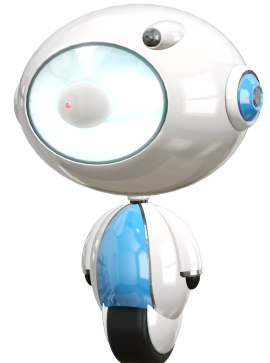

zaiko Robotサポート窓口 TEL:03-6219-0834 (電話受付時間 平⽇10:00〜12:00/13:00〜17:00) E-Mail : zaiko@hunglead.com

ご連絡いただけ次第、弊社にて動作テストを⾏わせていただきます。 なお、動作確認には1営業⽇〜お時間をいただいております。

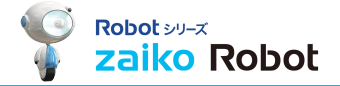

# Step6. 在庫連動開始

## Step6. 最新の在庫数をzaiko Robotに登録する

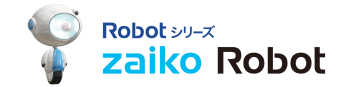

zaiko Robotの連動開始を⾏う前に、zaiko Robotに最新の在庫数をご登録くださいませ。

※zaiko Robot上の在庫数が最新のものが登録されておりませんと、 売り越し、売り逃しが発⽣する可能性がございます。

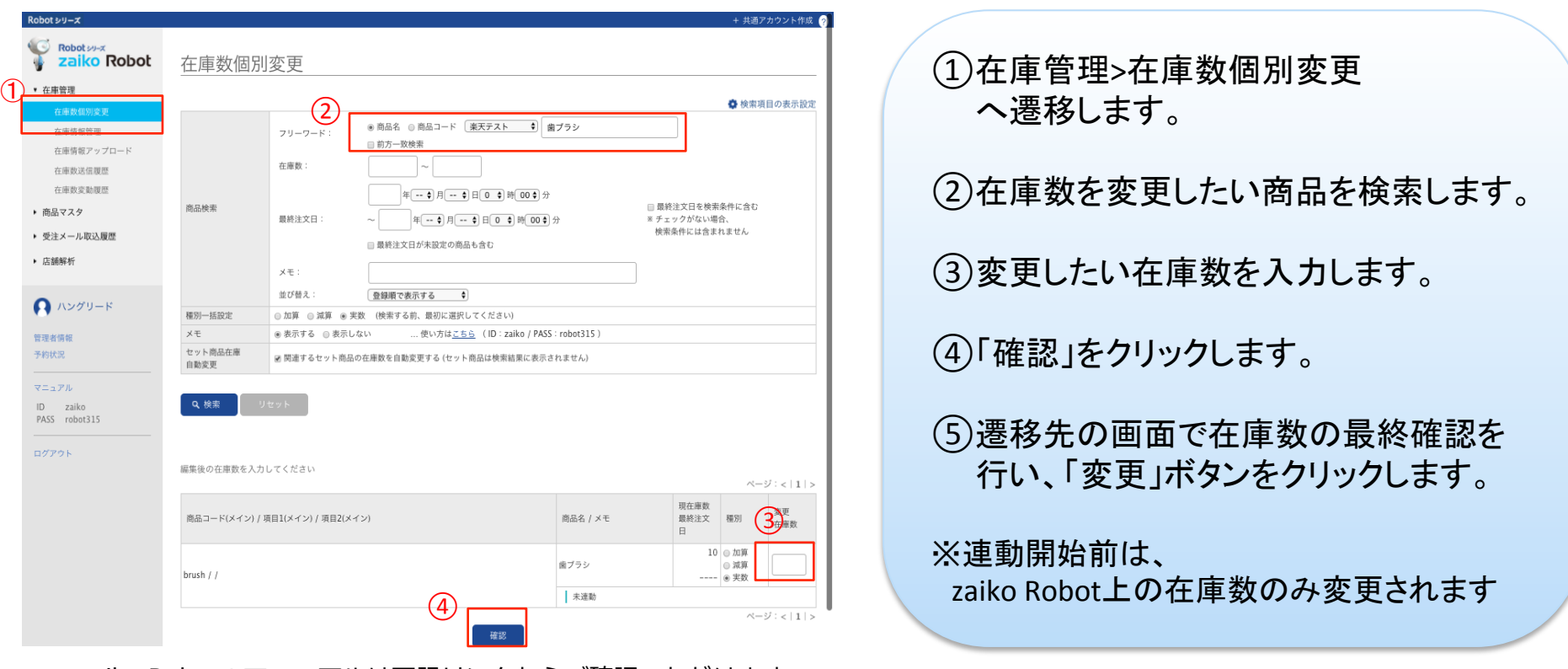

■zaiko Robotのマニュアルは下記リンクからご確認いただけます。

チュートリアルとあわせて是非ご活用ください 在庫数変更 マニュアルURL:

http://www.hunglead.com/zaiko\_manual/chapter8/3.html

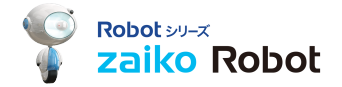

zaiko Robotにご登録いただいている在庫数を再度ご確認いただき、最終調整を⾏います。 店舗様のご都合のよろしい時間をご連絡いただき、「在庫連動」を開始致します。

連動開始の設定は、平⽇10:00〜16:00までのお時間でしたらいつでもご対応が可能です。 ※ご指定のお時間の1時間前までにご連絡をお願いいたします。 即時の対応はお受けすることができませんので、ご協⼒をお願いいたします。

在庫連動開始後に「zaiko Robot」登録上の在庫数を各店舗に反映させます。 在庫連動完了後「在庫情報管理」画⾯の「商品在庫の⼀括反映」ボタンを押します。

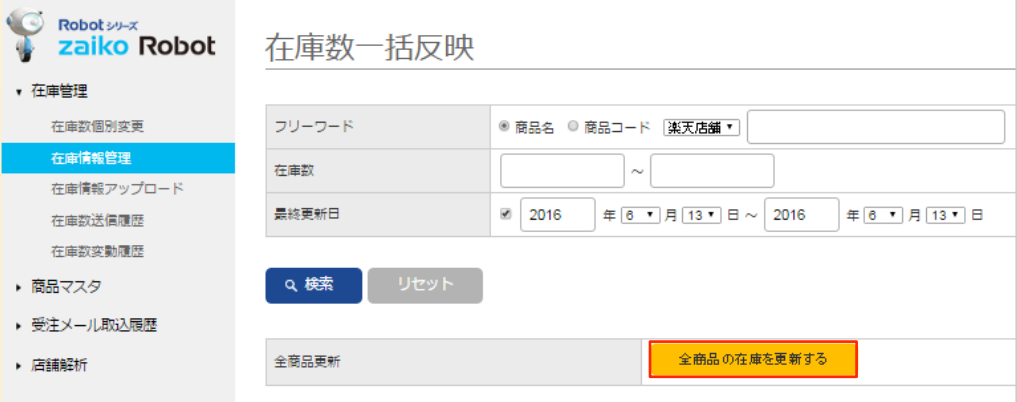

在庫連動開始後しばらくは

- ◆ 受注メールの取り込みが正しく行われているか
- ◆ 各店舗の在庫が正しく変更されているか

について確認ください。

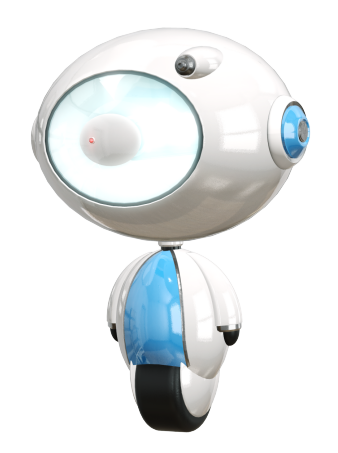

## Step6. 在庫連動開始

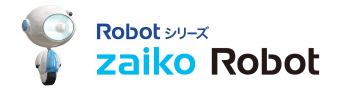

■連動開始後の在庫数の調整について

連動開始後、商品の⼊荷や、受注のキャンセルなどで在庫数の変更があった場合は、 必ず**zaiko Robotから在庫数を変更**してください。

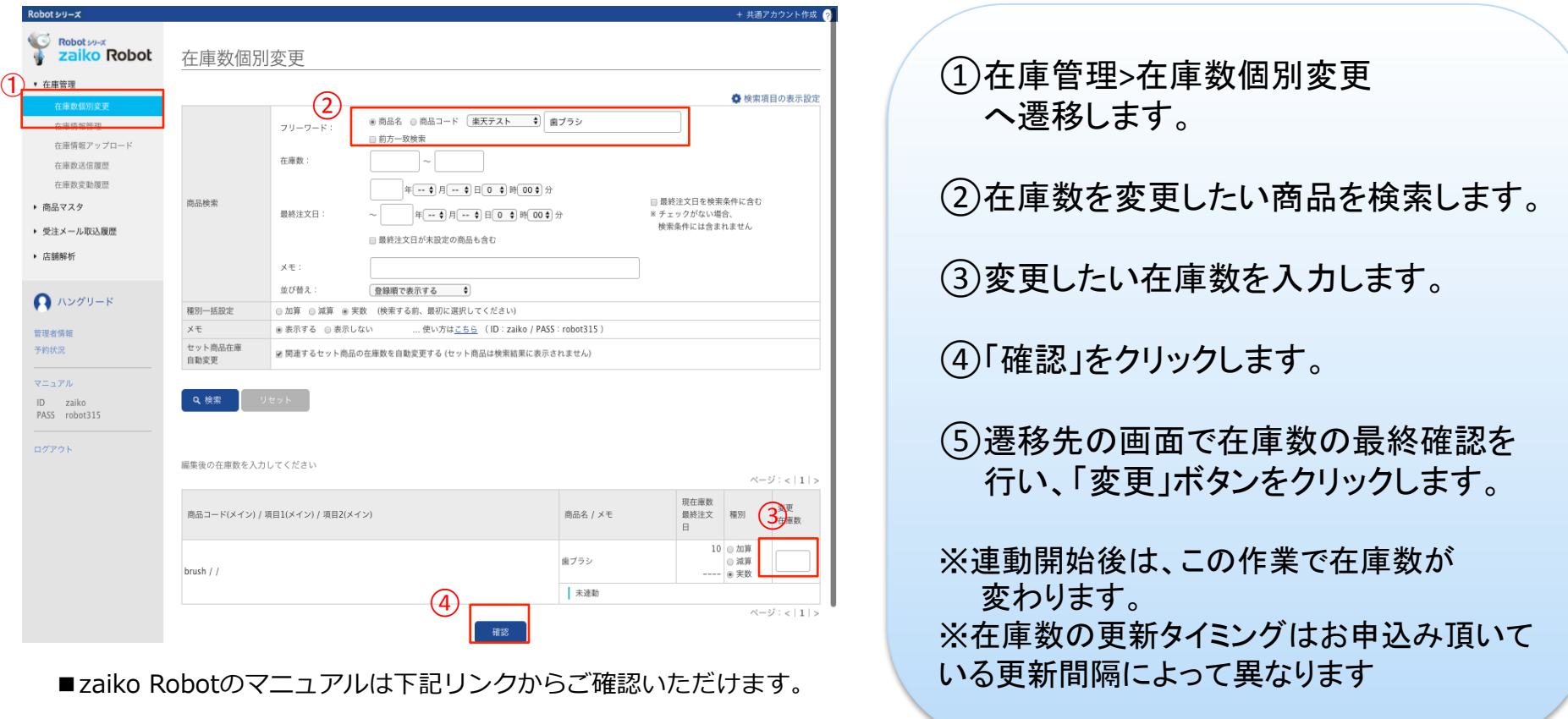

チュートリアルとあわせて是非ご活用ください 在庫数変更 マニュアルURL:

http://www.hunglead.com/zaiko\_manual/chapter8/3.html

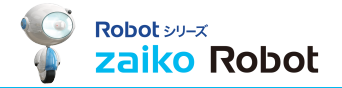

## Zaiko Robot サポート窓口 受付時間:10:00-12:00 13:00-17:00(平日) ご試用期間中TEL:03-5937-2020 正式契約後TEL:03-6219-0834 FAX:03-5937-2199 メールアドレス:zaiko@hunglead.com ■zaiko Robotのマニュアル http://www.hunglead.com/zaiko\_manual/ ID:zaiko PASS:robot315 ご不明点はサポート担当まで お気軽にお問い合わせください!

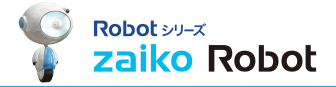

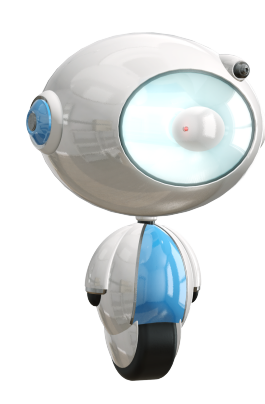

### Have a good zaiko Robot life ♪